# Установка плагина **rbspayment\_VTB\_1.5.x**

1. Откройте меню «Компоненты» -> «JoomShopping» -> «Установка и обновление».

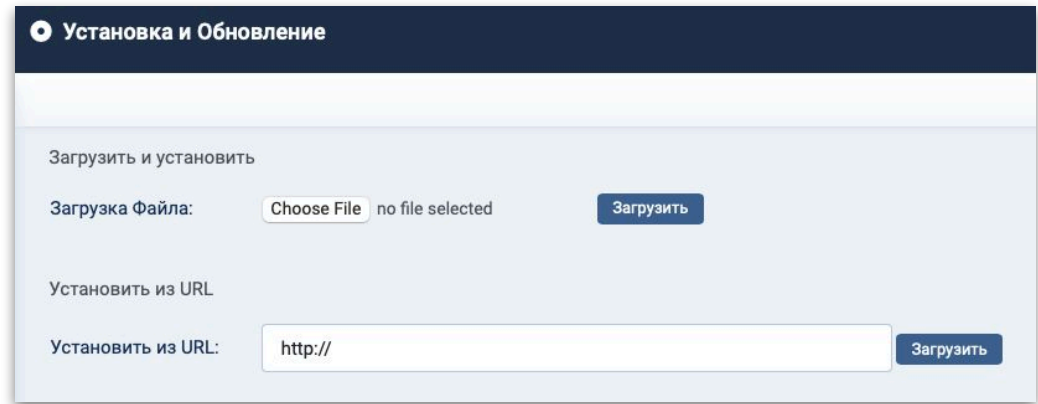

В разделе «Загрузить файл пакета» нажмите кнопку «Выберите файл», выберите архив с модулем оплаты и нажмите кнопку «Загрузить».

2. Перейдите в меню «Компоненты» -> «JoomShopping» -> «Опции» -> «Способ оплаты»

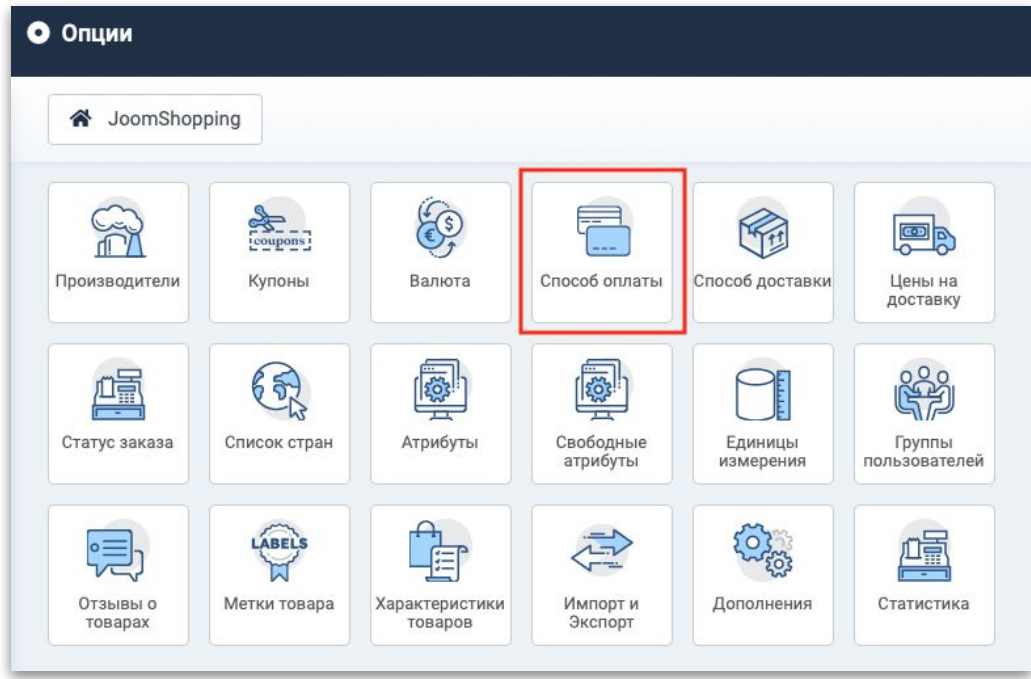

3. Щёлкните на значке «Редактировать» напротив способа оплаты **rbspayment\_vtb**

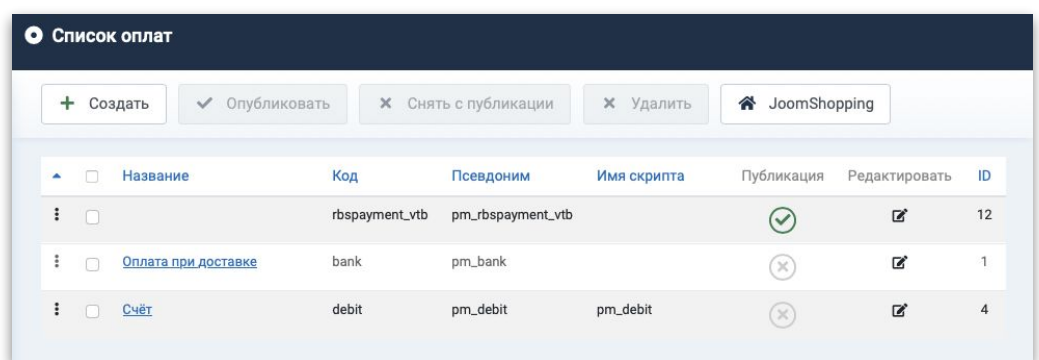

4. Настройте плагин и для того, чтобы данный способ оплаты стал доступен при оформлении заказа не забудьте его «Опубликовать»

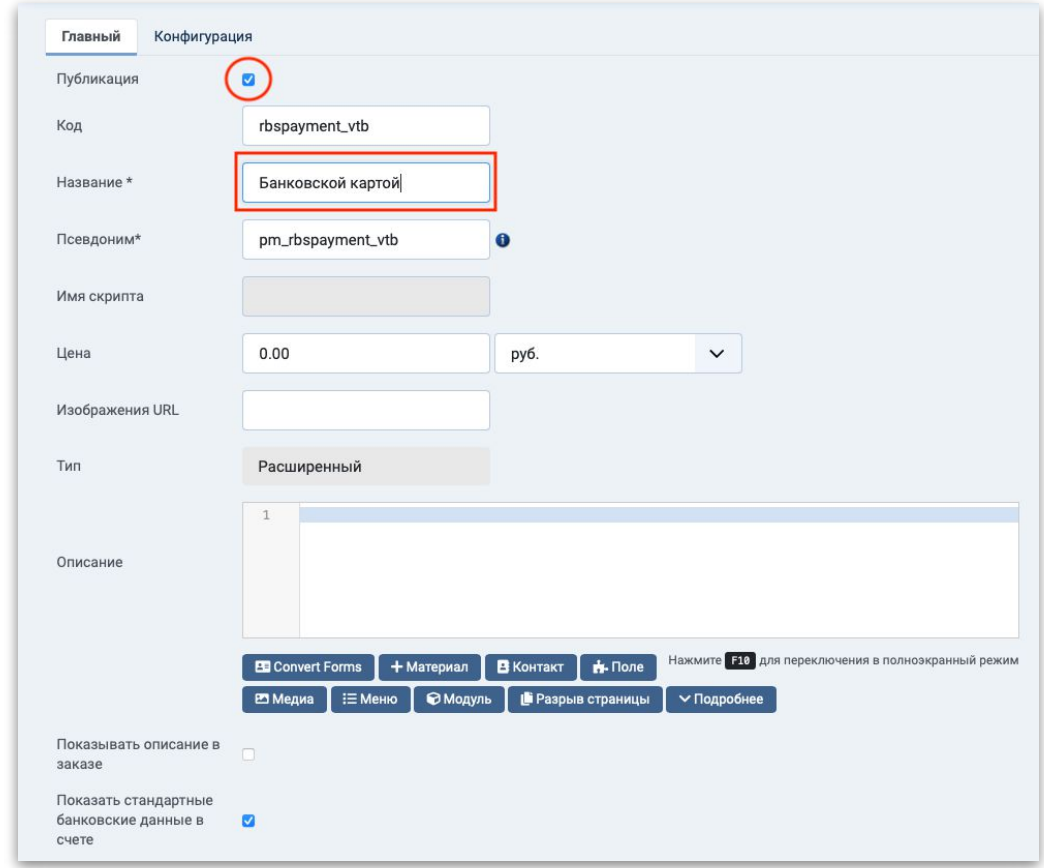

5. В разделе настроек «Конфигурация» обязательно укажите ваш «Login-API» и «Пароль» (вам пришлют «Пароль на 1 вход» из службы поддержки клиентов, который вы должны будете изменить при первом входе на «Тестовый» мерчант-портал и его уже вы должны указать в качестве «Пароля» в настройках плагина)

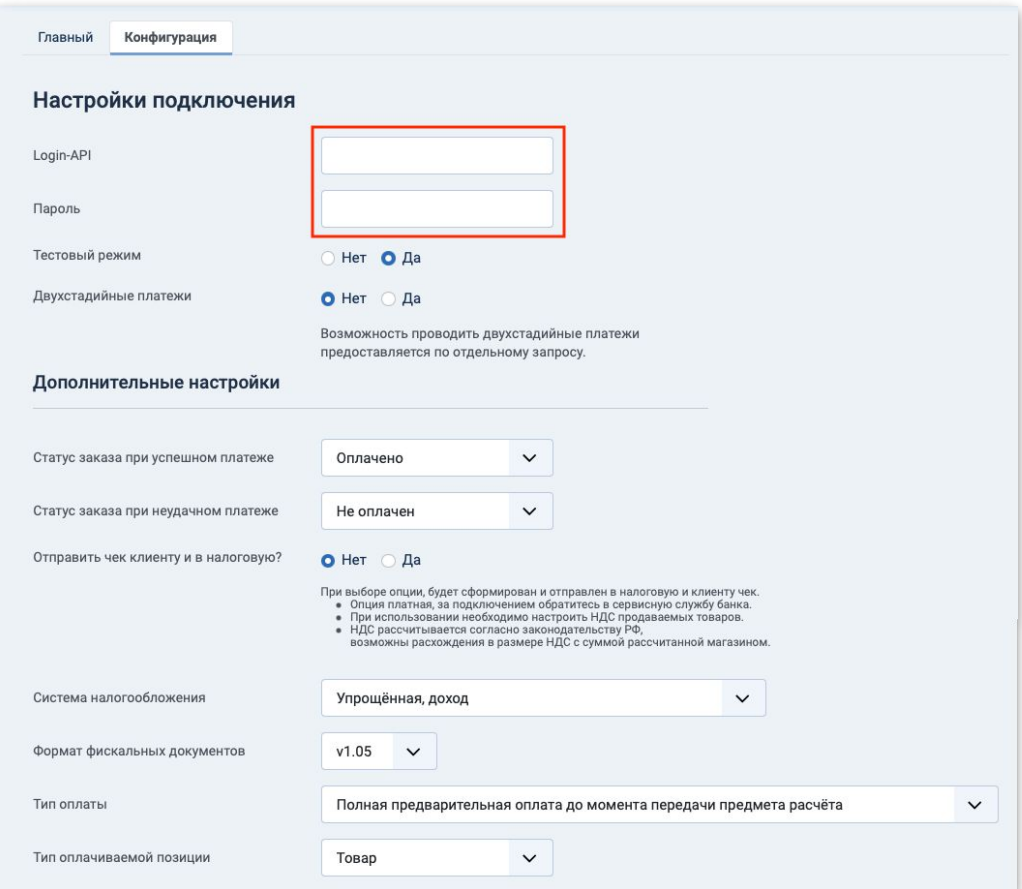

- 6. Сохраните изменения, нажав на кнопку «Сохранить».
- 7. Протестируйте работу магазина с включённым плагином оплаты, используя данные «Тестовых банковских карт» (запросите актуальные номера тестовых карт в службе поддержки клиентов ВТБ).

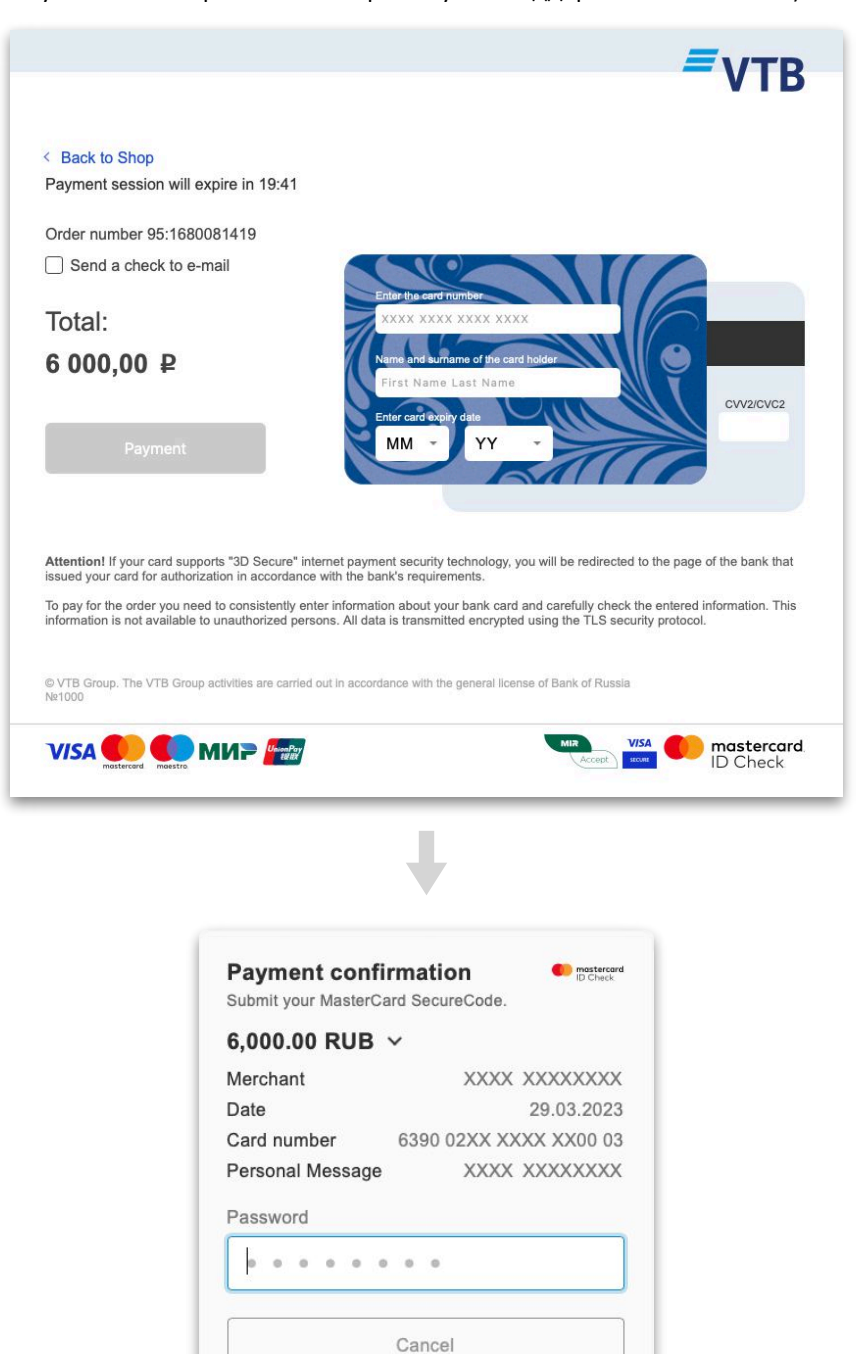

По окончанию работы плагина на стороне банка, в случае успешного прохождения платежа

• Вы должны вернуться в ваш магазин на страницу с уведомлением (об успешном платеже).

Help

- Статус заказа (согласно настройкам плагина) должен поменяться на «Оплачено».
- «Корзина» магазина должна обнулиться.

# Переключение плагина в Боевой режим работы

Для переключения оплаты в «Боевой» режим работы необходимо на портале<https://platezh.vtb24.ru/xxxxx> (вы получите из службы поддержки точный адрес вашего мерчанта)

- 1. Изменить пароли для API и оператора.
	- Login-API: xxxxxxx-api
	- Operator: xxxxxxx-operator
	- Пароль на 1 вход: xxxxxxx

этот пароль необходимо изменить после первого входа в мерчант-портал

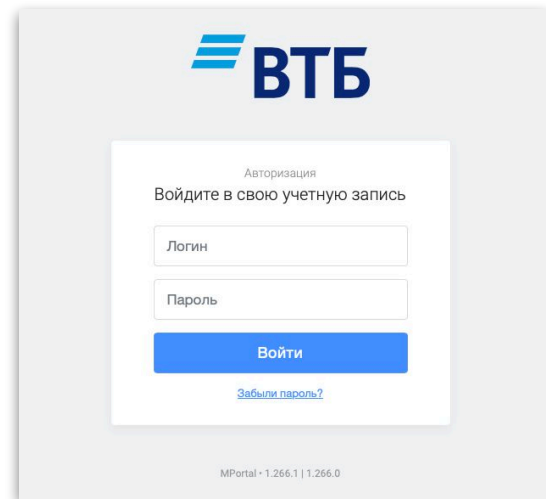

#### Внимание!

Необходима смена паролей для каждого из логинов.

- 1.1. Зайдите с полученным от службы поддержки «Паролем на 1 вход» под логином «Operator» и измените пароль.
- 1.2. Зайдите с полученным от службы поддержки «Паролем на 1 вход» под логином «Login-API» и измените пароль для этого логина.

«Login-API» не имеет доступа к аккаунту мерчанта. Он нужен только при включении «Тестового» режима работы оплаты в настройках плагина.

- 2. Прописать новые/изменённые авторизационные данные в настройках плагина вашего магазина.
- 3. В настройках плагина измените режим работы с «Тестовый» на «Боевой» поменяется адрес сервера с https://vtb.rbsuat.com/payment/ на https://platezh.vtb24.ru/payment/

# Переключение в Тестовый режим\*

\* Пока вы будете работать в тестовом режиме, заказы на «боевом» портале регистрироваться не будут.

После перехода в Боевой режим работы (иногда могут потребоваться дополнительные настройки, корректировка работы магазина и др.) для переключения плагина в «Тестовый» режим необходимо:

- 1. Изменить настройку плагина с «Боевой» на «Тестовый»
- 2. Прописать тестовые Login и Пароль.

# Мерчант-портал https://platezh.vtb24.ru/xxx

## Окно **Транзакции**

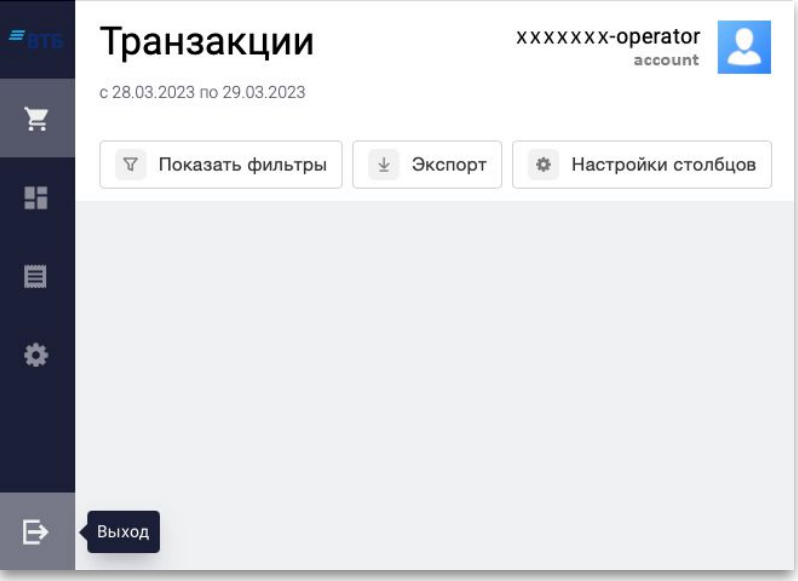

### Окно **Отчёты**

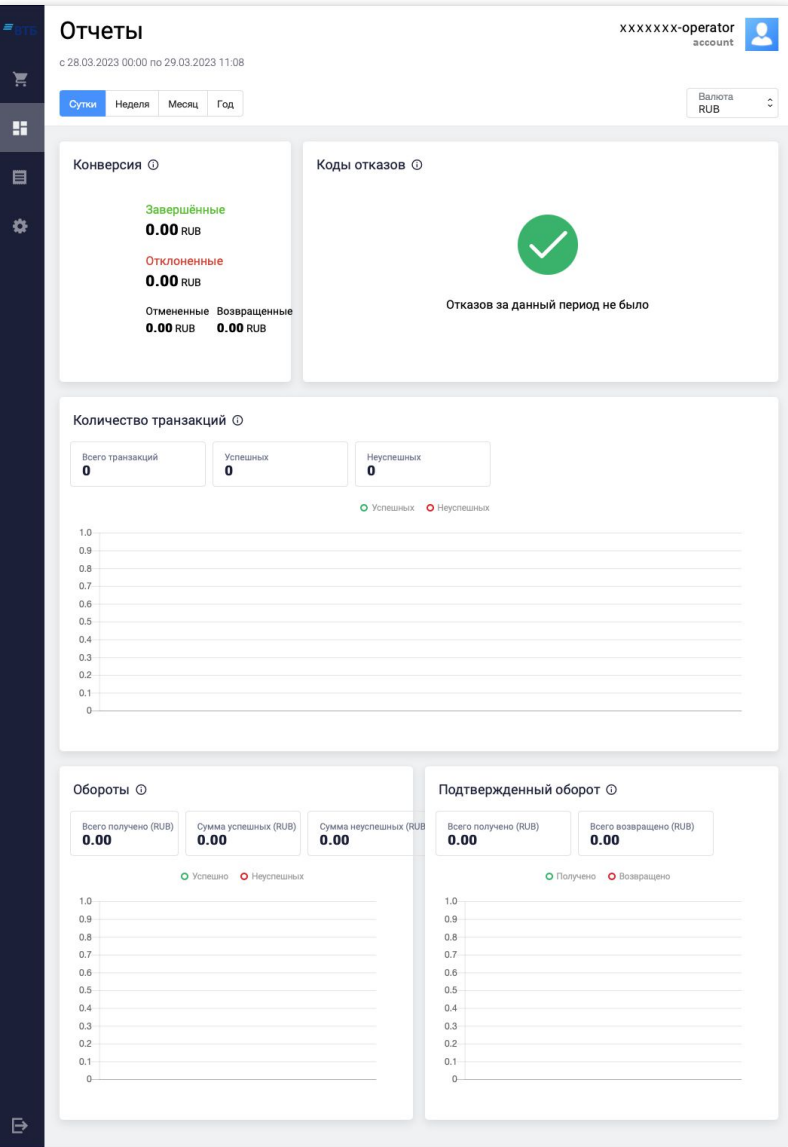

## Окно **Счёт на оплату**

В этом окне можно выставить счёт клиенту по его электронной почте.

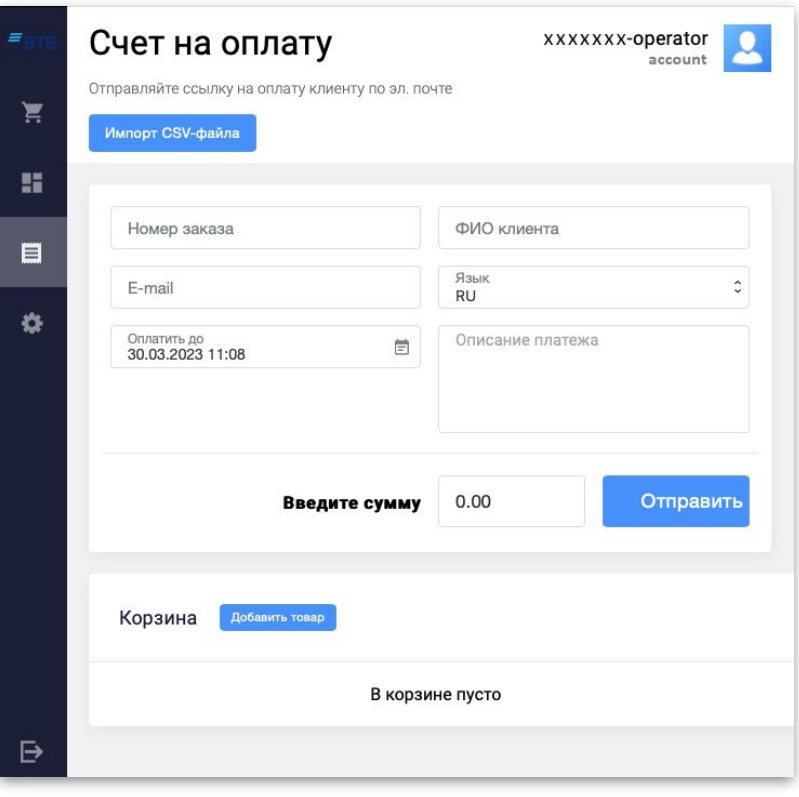

### Окно **Настройки**

Обязательно укажите адрес вашей электронной почты - в дальнейшем с её помощью можно будет восстановить утерянный пароль к аккаунту.

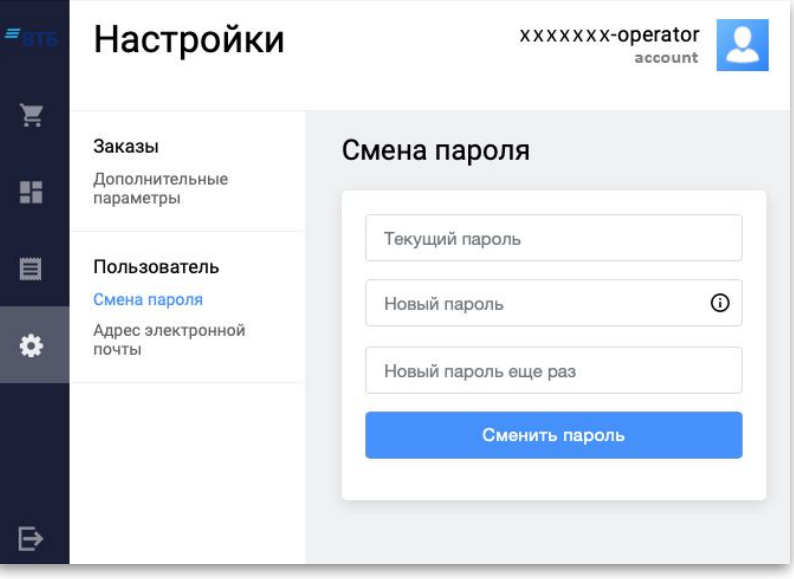